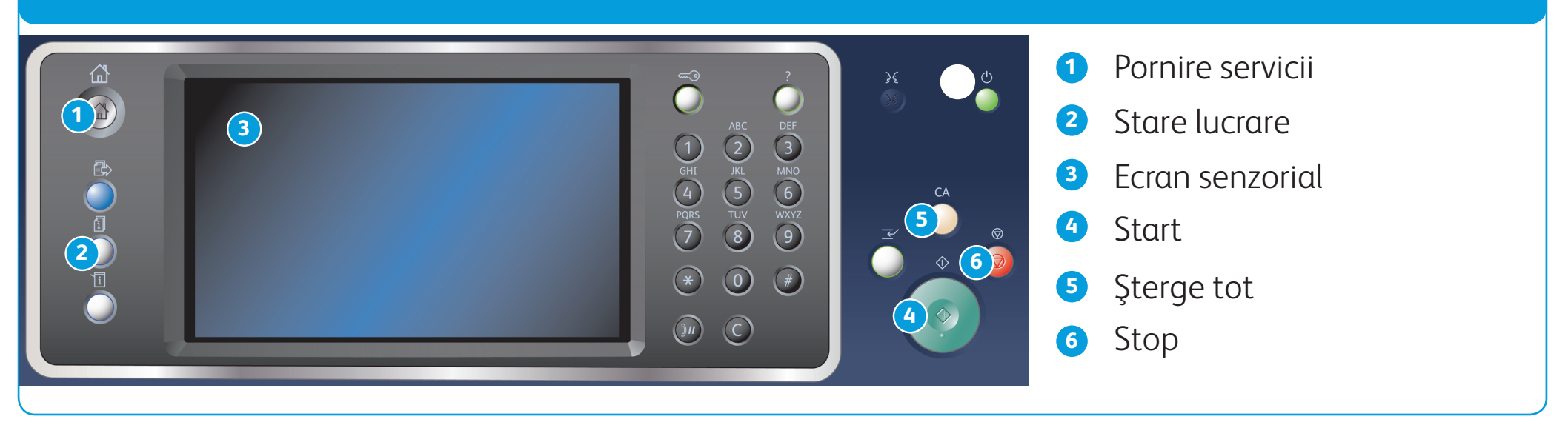

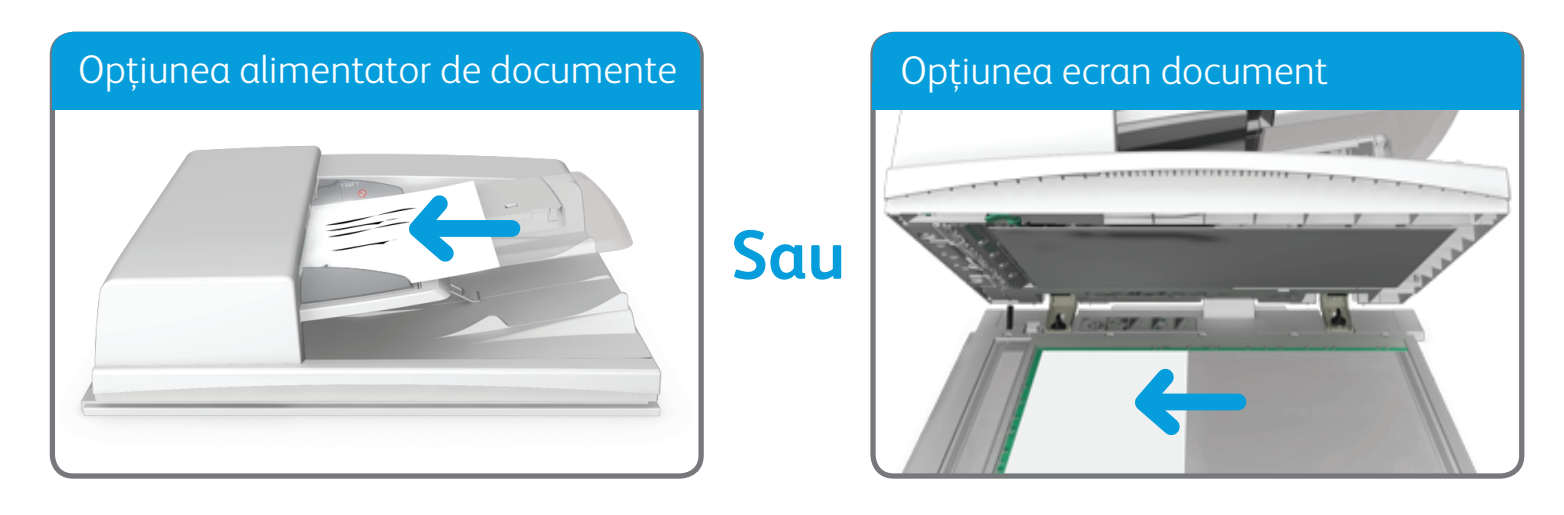

©2014 Xerox Corporation. Toate drepturile rezervate. Xerox®, XEROX și "Xerox cu elementul graphic®" sunt mărci înregistrate ale Xerox Corporation în Statele Unite si/sau în alte ţări.

BR7341

#### **Pentru mai multe informaţii**

Consultaţi ghidul de utilizare – disponibil la http://www.support.xerox.com

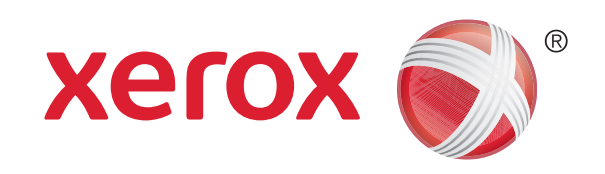

- 2. Apăsați butonul Sterge tot de pe panoul de comandă pentru a anula toate selecțiile de programare anterioare.
- 3. Apăsați butonul Pornire servicii.
- 4. Selectaţi butonul Copiere pe ecranul senzorial.
- 5. Dacă este necesar, selectați fila Copiere. De obicei, aceasta este fila activă la deschiderea serviciului Copiere.
- 6. Selectaţi opţiunile necesare.

1. Încărcaţi documentele în tava alimentatorului de documente, cu faţa în sus. Reglaţi ghidajele astfel încât să atingă uşor documentele.

- 7. Introduceţi numărul de exemplare dorit, cu ajutorul tastaturii numerice de pe panoul de comandă.
- 8. Apăsați butonul Start de pe panoul de comandă pentru a scana documentul original.

Sau

Ridicaţi alimentatorul de documente. Aşezaţi documentul pe ecranul documentului, cu faţa în jos. Aliniaţi-l cu săgeata din colţul din stânga, sus. Închideţi alimentatorul de documente.

## Copierea

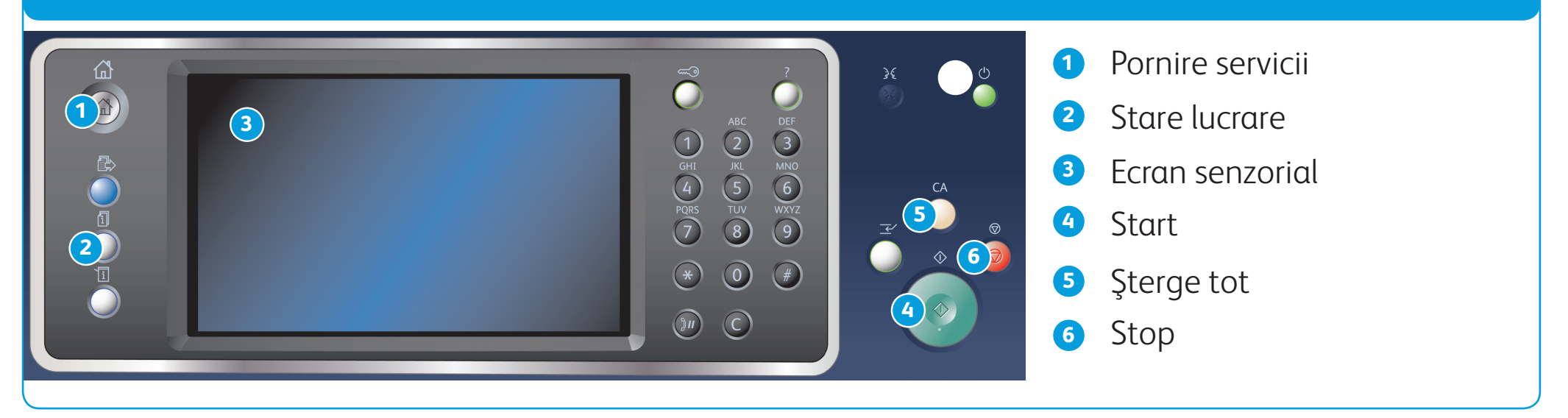

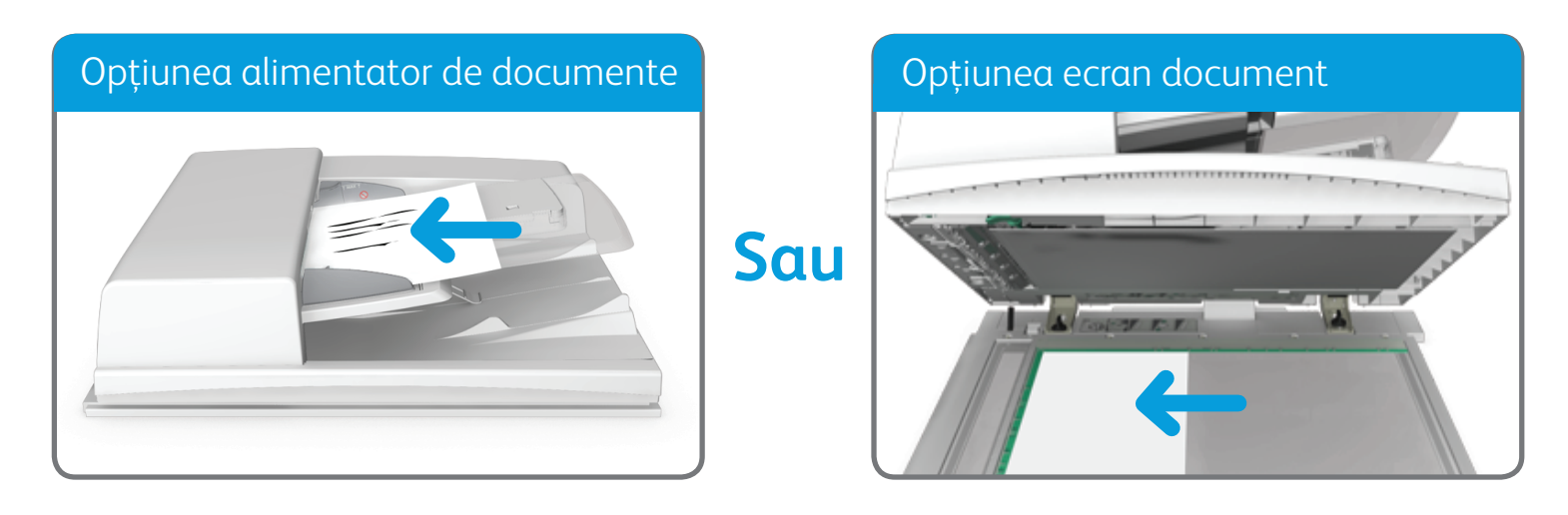

©2014 Xerox Corporation. Toate drepturile rezervate. Xerox®, XEROX și "Xerox cu elementul graphic®" sunt mărci înregistrate ale Xerox Corporation în Statele Unite si/sau în alte ţări.

BR7341

**Pentru mai multe informaţii** Consultaţi ghidul de utilizare – disponibil la http://www.support.xerox.com

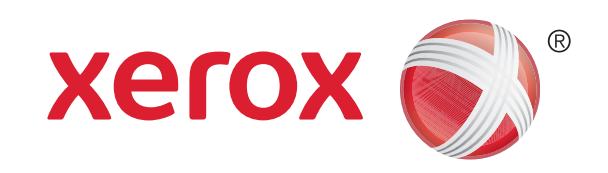

## Expedierea unui fax

1. Încărcaţi documentele în tava alimentatorului de documente, cu faţa în sus. Reglaţi ghidajele astfel încât să atingă uşor documentele.

- 2. Apăsați butonul Sterge tot de pe panoul de comandă pentru a anula toate selecțiile de programare anterioare.
- 3. Apăsați butonul Pornire servicii.
- 4. Selectați butonul Fax pe ecranul senzorial.
- 5. Dacă este necesar, selectați fila Fax. De obicei, aceasta este fila activă la deschiderea serviciului Fax.
- 6. Selectaţi caseta Introducere Număr Fax şi tastaţi numărul de fax al destinatarului. Puteţi utiliza tastatura numerică sau

- 7. Selectaţi butonul Adăugare.
	- Dacă doriți să trimiteți documentul mai multor destinatari, introduceți detaliile suplimentare, pentru câte un destinatar, apoi selectați din nou butonul Adăugare, până când ați adăugat toți destinatarii.
- 8. Selectați butonul Inchidere pentru a salva informațiile introduse.
- 9. Selectaţi opţiunile necesare.
- 10. Apăsați butonul Start de pe panoul de comandă pentru a scana documentul original.

Sau

Ridicaţi alimentatorul de documente. Aşezaţi documentul pe ecranul documentului, cu faţa în jos. Aliniaţi-l cu săgeata din colţul din stânga, sus. Închideţi alimentatorul de documente.

tastatura de pe ecranul senzorial.

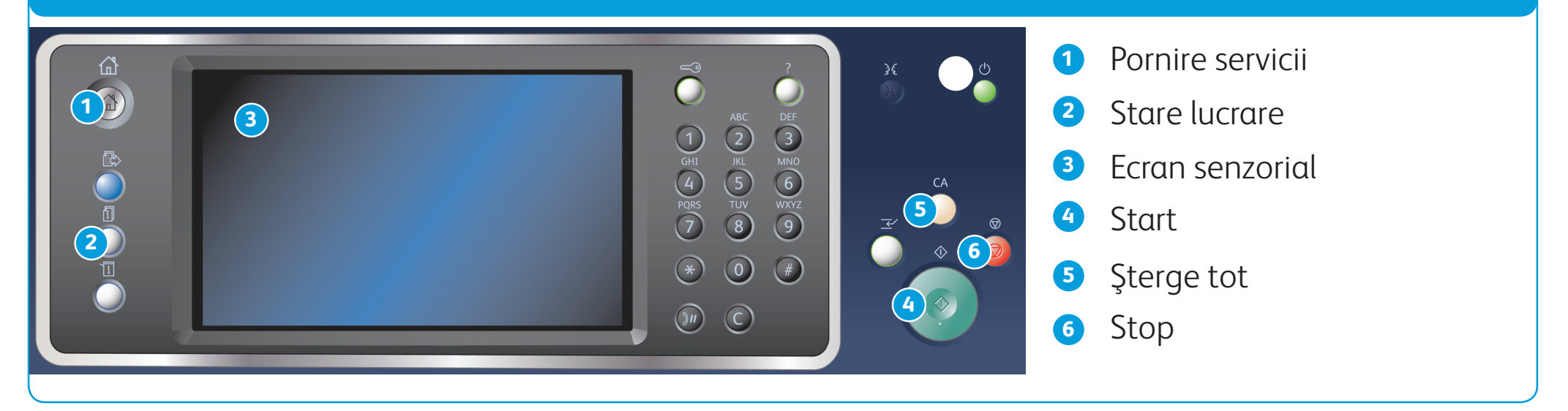

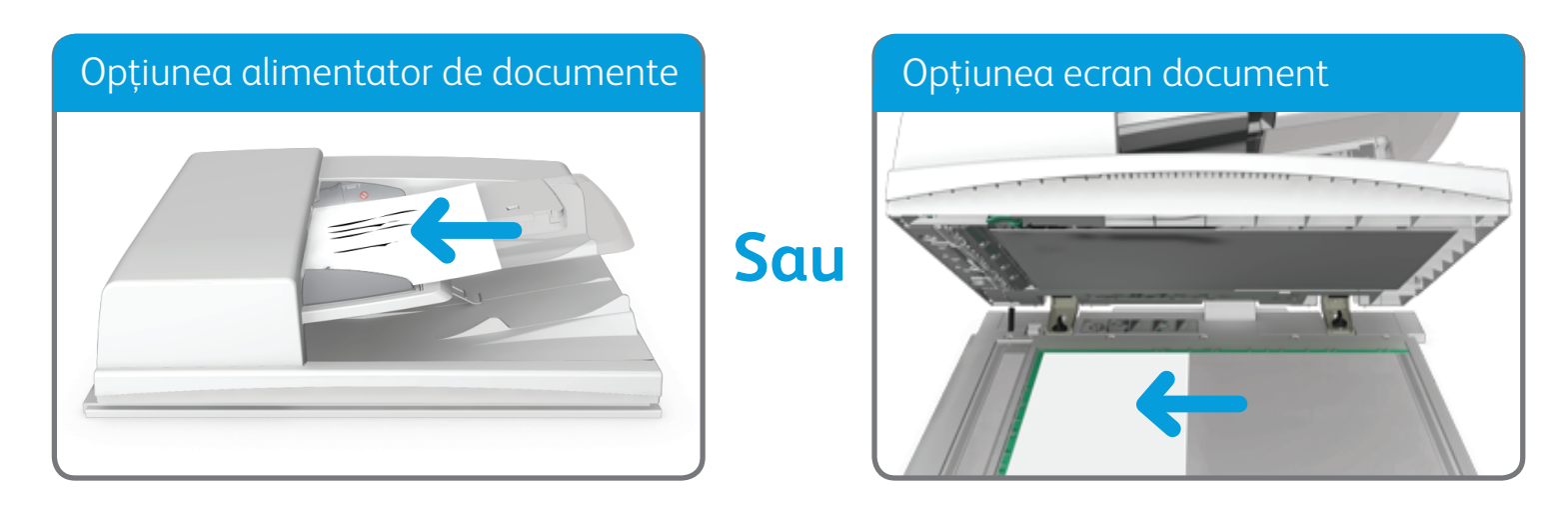

©2014 Xerox Corporation. Toate drepturile rezervate. Xerox®, XEROX și "Xerox cu elementul graphic®" sunt mărci înregistrate ale Xerox Corporation în Statele Unite si/sau în alte ţări. BR7341

**Pentru mai multe informaţii** Consultaţi ghidul de utilizare – disponibil la http://www.support.xerox.com

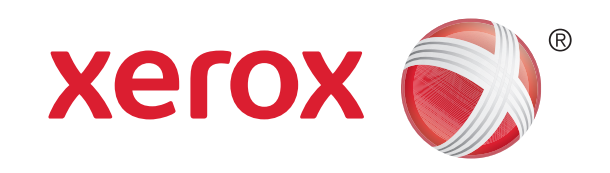

### Expedierea unui fax server

1. Încărcaţi documentele în tava alimentatorului de documente, cu faţa în sus. Reglaţi ghidajele astfel încât să atingă uşor documentele.

- 2. Apăsați butonul Sterge tot de pe panoul de comandă pentru a anula toate selecțiile de programare anterioare.
- 3. Apăsați butonul Pornire servicii.
- 4. Selectaţi butonul Fax Server.
- 5. Dacă este necesar, selectați fila Fax Server. De obicei, aceasta este fila activă la deschiderea serviciului Fax Server.
- 6. Selectaţi caseta Introducere Număr Fax şi tastaţi numărul de fax al destinatarului. Puteţi utiliza tastatura numerică sau

Sau

Ridicaţi alimentatorul de documente. Aşezaţi documentul pe ecranul documentului, cu faţa în jos. Aliniaţi-l cu săgeata din colţul din stânga, sus. Închideţi alimentatorul de documente.

tastatura de pe ecranul senzorial.

- 7. Selectaţi butonul Adăugare.
	- Dacă doriți să trimiteți documentul mai multor destinatari, introduceți detaliile suplimentare, pentru câte un destinatar, apoi selectaţi din nou butonul Adăugare, până când aţi adăugat toţi destinatarii.
- 8. Selectați butonul Inchidere pentru a salva informațiile introduse.
- 9. Selectaţi opţiunile necesare.
- 10. Apăsaţi butonul Start de pe panoul de comandă pentru a scana documentul original.

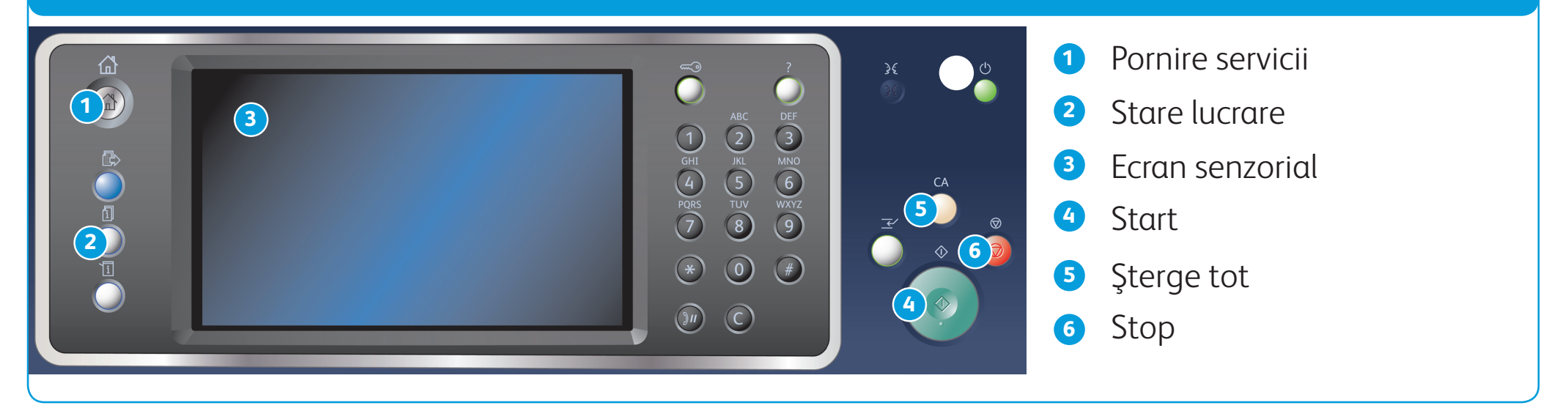

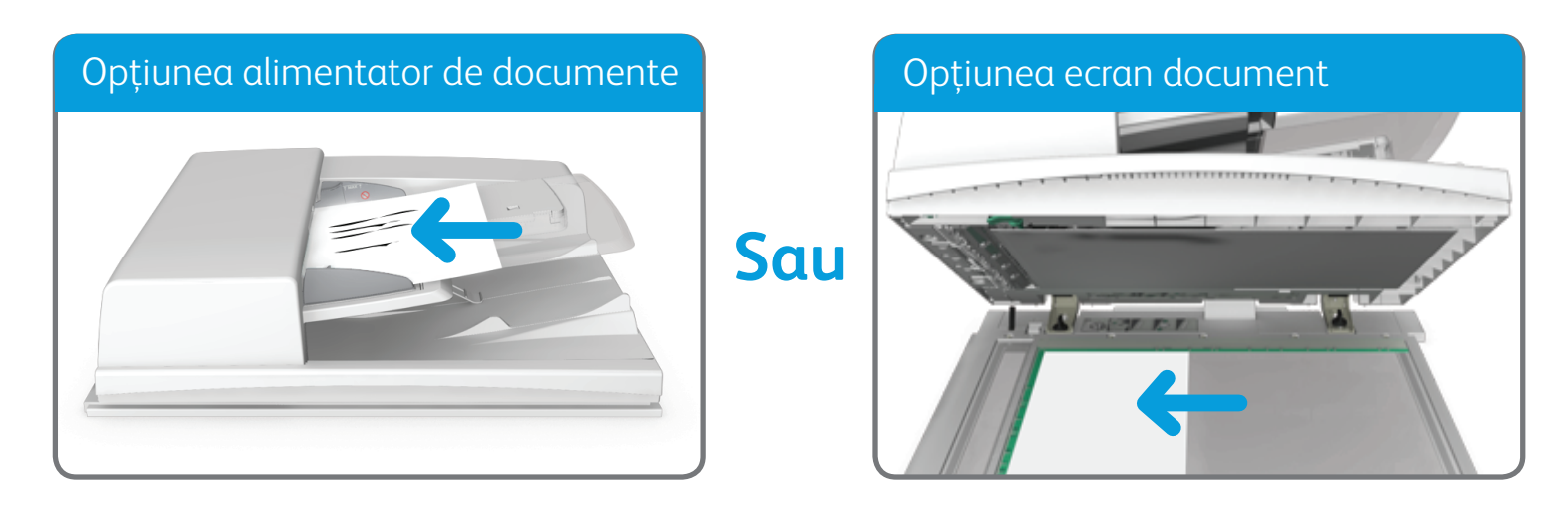

BR7341

**Pentru mai multe informaţii**

Consultaţi ghidul de utilizare – disponibil la http://www.support.xerox.com

©2014 Xerox Corporation. Toate drepturile rezervate. Xerox®, XEROX și "Xerox cu elementul graphic®" sunt mărci înregistrate ale Xerox Corporation în Statele Unite si/sau în alte țări.

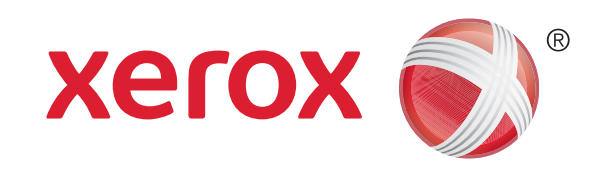

### Expedierea unui fax internet

- 2. Apăsați butonul Sterge tot de pe panoul de comandă pentru a anula toate selecțiile de programare anterioare.
- 3. Apăsați butonul Pornire servicii.
- 4. Selectați butonul Fax Internet.
- 5. Dacă este necesar, selectați fila Fax Internet. De obicei, aceasta este fila activă la deschiderea serviciului Fax Internet.
- 6. Selectaţi butonul Destinatar Nou....

1. Încărcaţi documentele în tava alimentatorului de documente, cu faţa în sus. Reglaţi ghidajele astfel încât să atingă uşor documentele.

Sau

Ridicaţi alimentatorul de documente. Aşezaţi documentul pe ecranul documentului, cu faţa în jos. Aliniaţi-l cu săgeata din colţul din stânga, sus. Închideţi alimentatorul de documente.

- 7. Introduceţi adresa de e-mail a destinatarului, folosind tastatura de pe ecranul senzorial.
- 8. Selectați butonul Adăugare.
	- • Dacă doriţi să trimiteţi documentul mai multor destinatari, introduceţi detaliile suplimentare, pentru câte un destinatar, apoi selectați din nou butonul Adăugare, până când ați adăugat toți destinatarii.
- 9. Selectați butonul Închidere pentru a salva informațiile introduse.
- 10. Selectaţi opţiunile necesare.

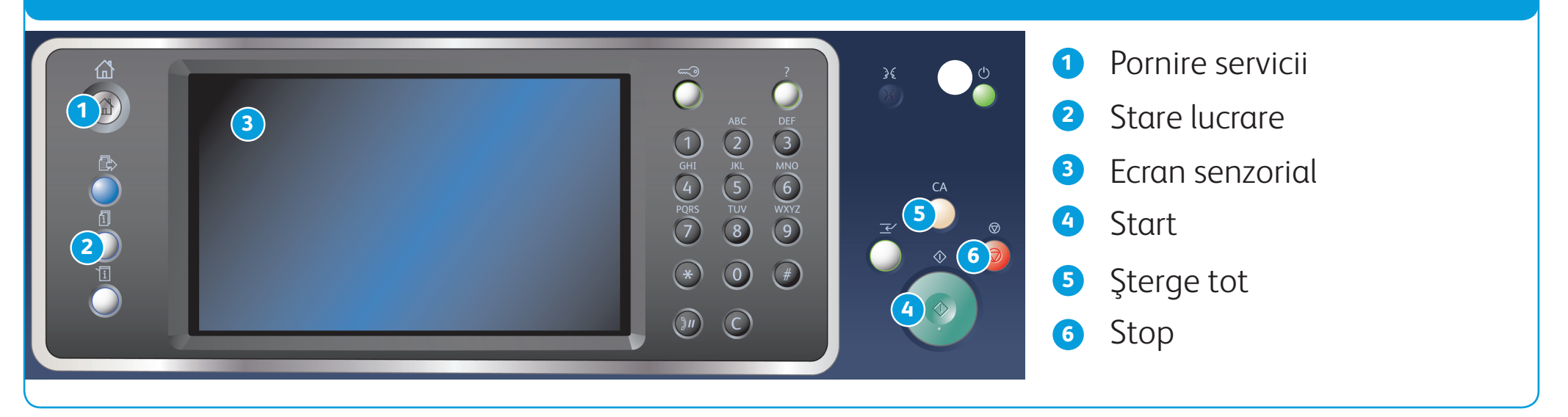

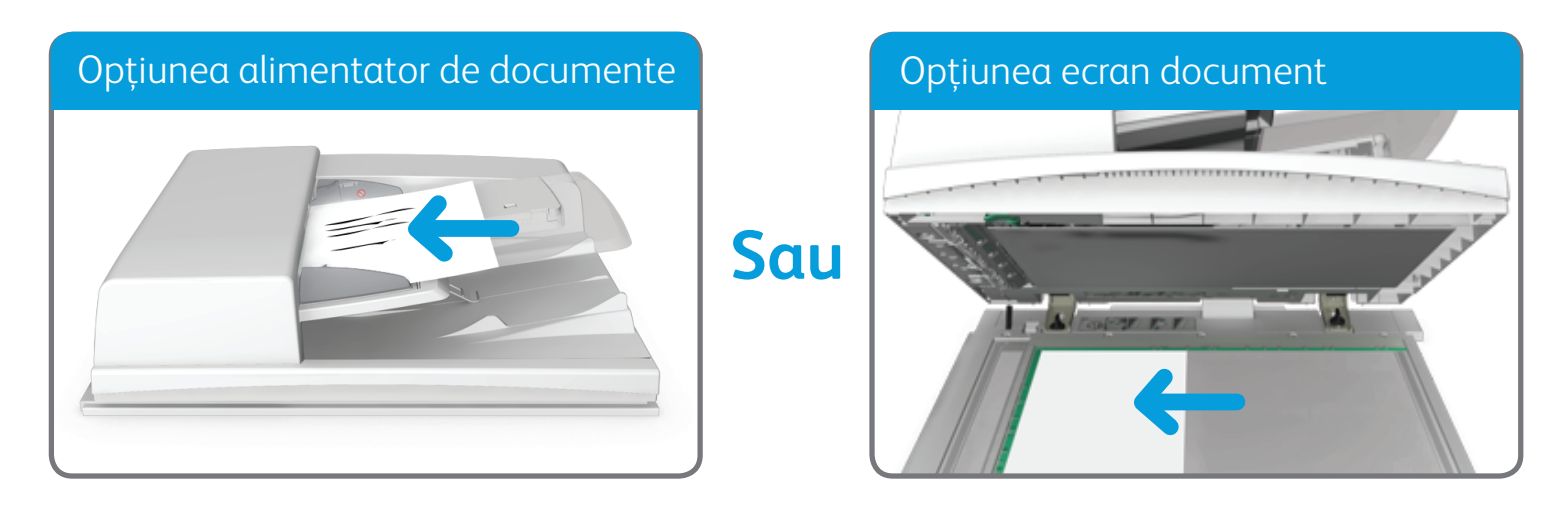

©2014 Xerox Corporation. Toate drepturile rezervate. Xerox®, XEROX și "Xerox cu elementul graphic®" sunt mărci înregistrate ale Xerox Corporation în Statele Unite si/sau în alte ţări. BR7341

**Pentru mai multe informaţii**

Consultaţi ghidul de utilizare – disponibil la http://www.support.xerox.com

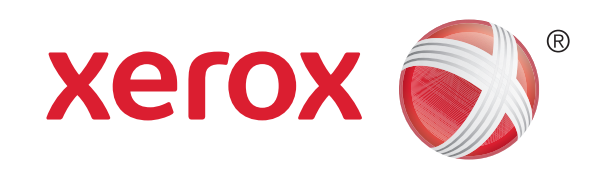

Imprimanta multifuncţională Xerox® WorkCentre™ 5945/5955

### Trimiterea unui e-mail

- 2. Apăsați butonul Sterge tot de pe panoul de comandă pentru a anula toate selecțiile de programare anterioare.
- 3. Apăsați butonul Pornire servicii.
- 4. Selectaţi butonul E-mail pe ecranul senzorial.
- 5. Dacă este necesar, selectați fila E-mail. De obicei, aceasta este fila activă la deschiderea serviciului E-mail.
- 6. Selectaţi butonul Destinatar Nou....

- 7. Introduceţi adresa de e-mail a destinatarului, folosind tastatura de pe ecranul senzorial.
- 8. Selectați butonul Adăugare.
	- • Dacă doriţi să trimiteţi documentul mai multor destinatari, introduceţi detaliile suplimentare, pentru câte un destinatar, apoi selectați din nou butonul Adăugare, până când ați adăugat toți destinatarii.
- 9. Selectați butonul Închidere pentru a salva informațiile introduse.

1. Încărcaţi documentele în tava alimentatorului de documente, cu faţa în sus. Reglaţi ghidajele astfel încât să atingă uşor documentele.

Sau

Ridicaţi alimentatorul de documente. Aşezaţi documentul pe ecranul documentului, cu faţa în jos. Aliniaţi-l cu săgeata din colţul din stânga, sus. Închideţi alimentatorul de documente.

10. Selectaţi opţiunile necesare.

11. Apăsați butonul Start de pe panoul de comandă pentru a scana documentul original.

©2014 Xerox Corporation. Toate drepturile rezervate. Xerox®, XEROX și "Xerox cu elementul graphic®" sunt mărci înregistrate ale Xerox Corporation în Statele Unite si/sau în alte ţări.

BR7341

#### **Pentru mai multe informaţii**

Consultaţi ghidul de utilizare – disponibil la http://www.support.xerox.com

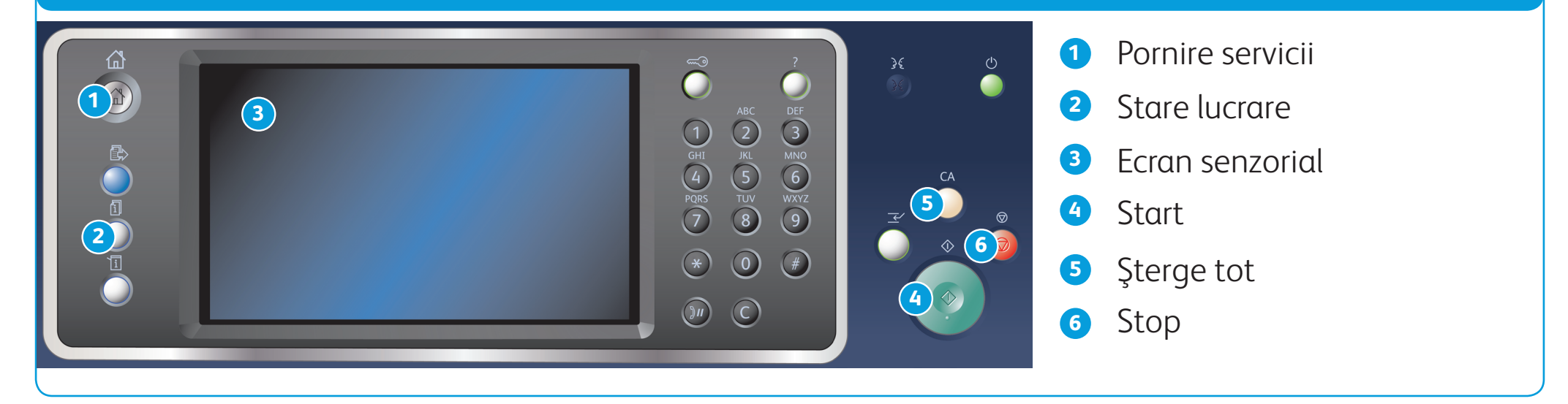

#### Salvarea lucrărilor prin intermediul driverului de imprimare **Reimprimarea lucrărilor salvate**

### Panoul de comandă

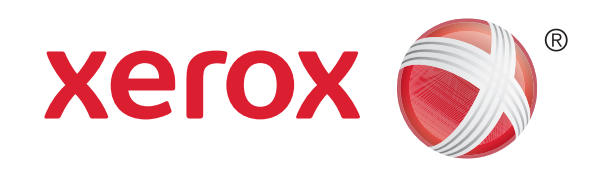

- 1. Apăsați butonul Sterge tot de pe panoul de comandă pentru a anula toate selecţiile de programare anterioare.
- 2. Apăsați butonul Pornire servicii.
- 3. Selectați butonul Imprimare de la... pe ecranul senzorial.
- 4. Selectați butonul Lucrări Salvate....
- 5. Selectaţi folderul necesar.
- 6. Selectaţi lucrarea salvată necesară.
- 7. Selectaţi opţiunile necesare.
- 8. Apăsați butonul Start de pe panoul de comandă pentru a imprima lucrarea.

8. Faceți clic pe butonul OK.

## Salvarea şi reimprimarea lucrărilor

- 1. Deschideţi documentul de imprimat. În majoritatea aplicaţiilor, selectaţi butonul Office sau selectați File (Fișier), apoi selectați Print (Imprimare) din meniul Fișier.
- 2. Selectaţi driverul Xerox din lista de drivere de imprimare disponibile.
- 3. Deschideţi fereastra Proprietăţi a driverului de imprimare metoda depinde de aplicaţia din care imprimaţi. În cazul majorităţii aplicaţiilor Microsoft trebuie să selectați butonul Proprietăți sau Preferințe pentru a deschide fereastra.
- 4. Dacă este necesar, faceți clic pe fila Opțiuni Imprimare. De obicei, aceasta este fila activă la deschiderea driverului de imprimare.
- 5. Selectați Lucrare Salvată din meniul derulant Tip Lucrare.
- 6. Selectaţi caseta de introducere Nume Lucrare şi introduceţi numele lucrării, cu ajutorul tastaturii.
	- Selectați Utilizare Nume Document din meniul derulant Nume Lucrare pentru a salva lucrarea cu acelaşi nume ca al documentului original.
- 7. Selectați folderul în care se va salva lucrarea, prin intermediul meniului Salvare în.
	- Dacă folderul în care trebuie să fie salvată lucrarea nu apare, puteți introduce numele acestuia prin intermediul tastaturii. Toţi utilizatorii îşi pot salva lucrările în Folderul Public Implicit.

- 9. Selectaţi opţiunile necesare.
- 10. Faceți clic pe butonul OK pentru a salva setările.
- 11. Selectați butonul de confirmare, numele acestuia depinde de aplicația din care imprimați. În cazul majorității aplicațiilor trebuie să selectați butonul OK sau butonul Print (Imprimare).

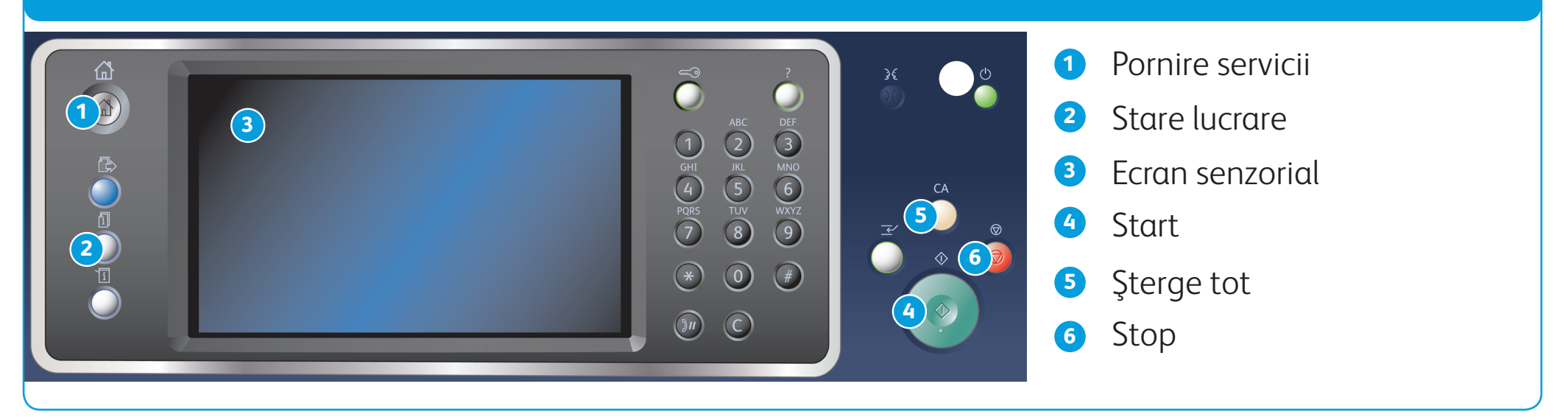

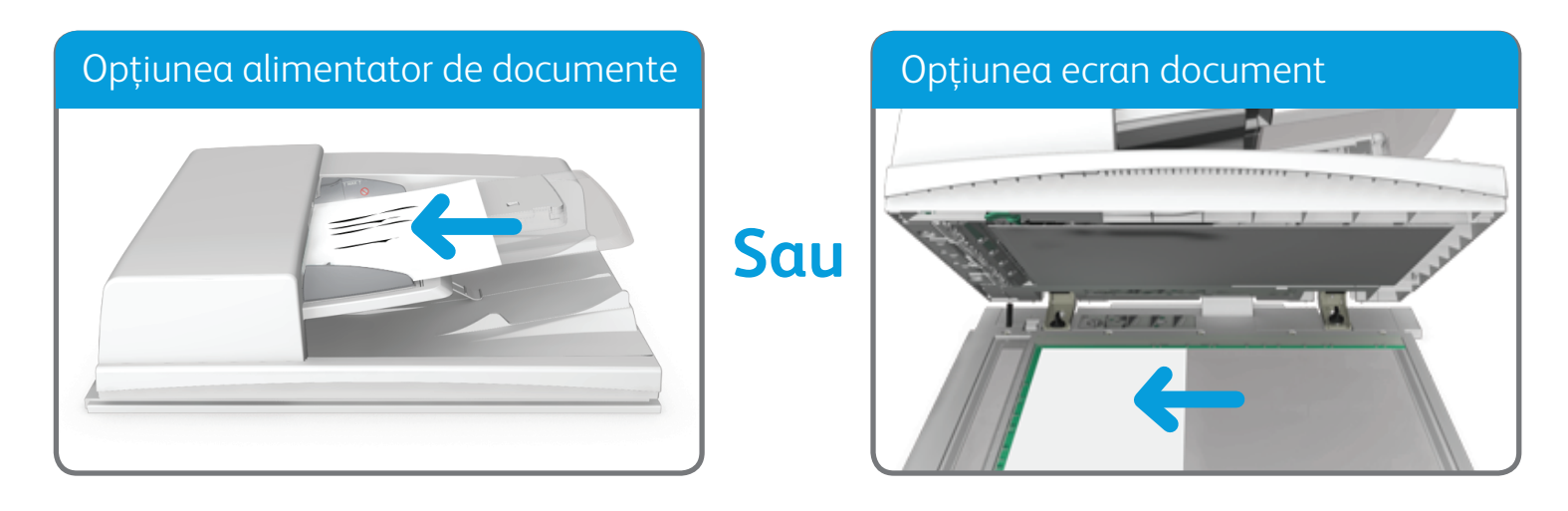

©2014 Xerox Corporation. Toate drepturile rezervate. Xerox®, XEROX și "Xerox cu elementul graphic®" sunt mărci înregistrate ale Xerox Corporation în Statele Unite si/sau în alte ţări.

BR7341

#### **Pentru mai multe informaţii**

Consultaţi ghidul de utilizare – disponibil la http://www.support.xerox.com

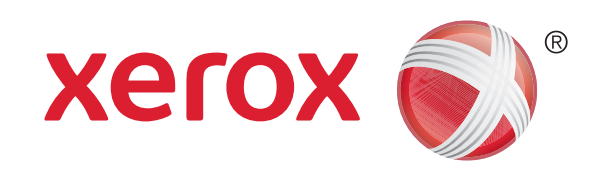

## Scanarea în reţea

- 2. Apăsați butonul Sterge tot de pe panoul de comandă pentru a anula toate selecțiile de programare anterioare.
- 3. Apăsați butonul Pornire servicii.
- 4. Selectaţi butonul Flux de Lucru Scanare pe ecranul senzorial.
- 5. Dacă este necesar, selectaţi fila Flux de Lucru Scanare. De obicei, aceasta este fila activă la deschiderea serviciului Flux de Lucru Scanare.

1. Încărcaţi documentele în tava alimentatorului de documente, cu faţa în sus. Reglaţi ghidajele astfel încât să atingă uşor documentele.

- 7. Selectaţi modelul necesar.
- 8. Selectaţi opţiunile necesare.
- 9. Apăsați butonul Start de pe panoul de comandă pentru a scana documentul original.

Sau

Ridicaţi alimentatorul de documente. Aşezaţi documentul pe ecranul documentului, cu faţa în jos. Aliniaţi-l cu săgeata din colţul din stânga, sus. Închideţi alimentatorul de documente.

6. Selectaţi un tip de model din meniul derulant Toate Modelele.

©2014 Xerox Corporation. Toate drepturile rezervate. Xerox®, XEROX și "Xerox cu elementul graphic®" sunt mărci înregistrate ale Xerox Corporation în Statele Unite si/sau în alte ţări.

BR7341

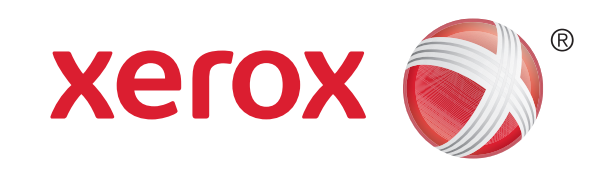

## Prezentarea generală a aparatului

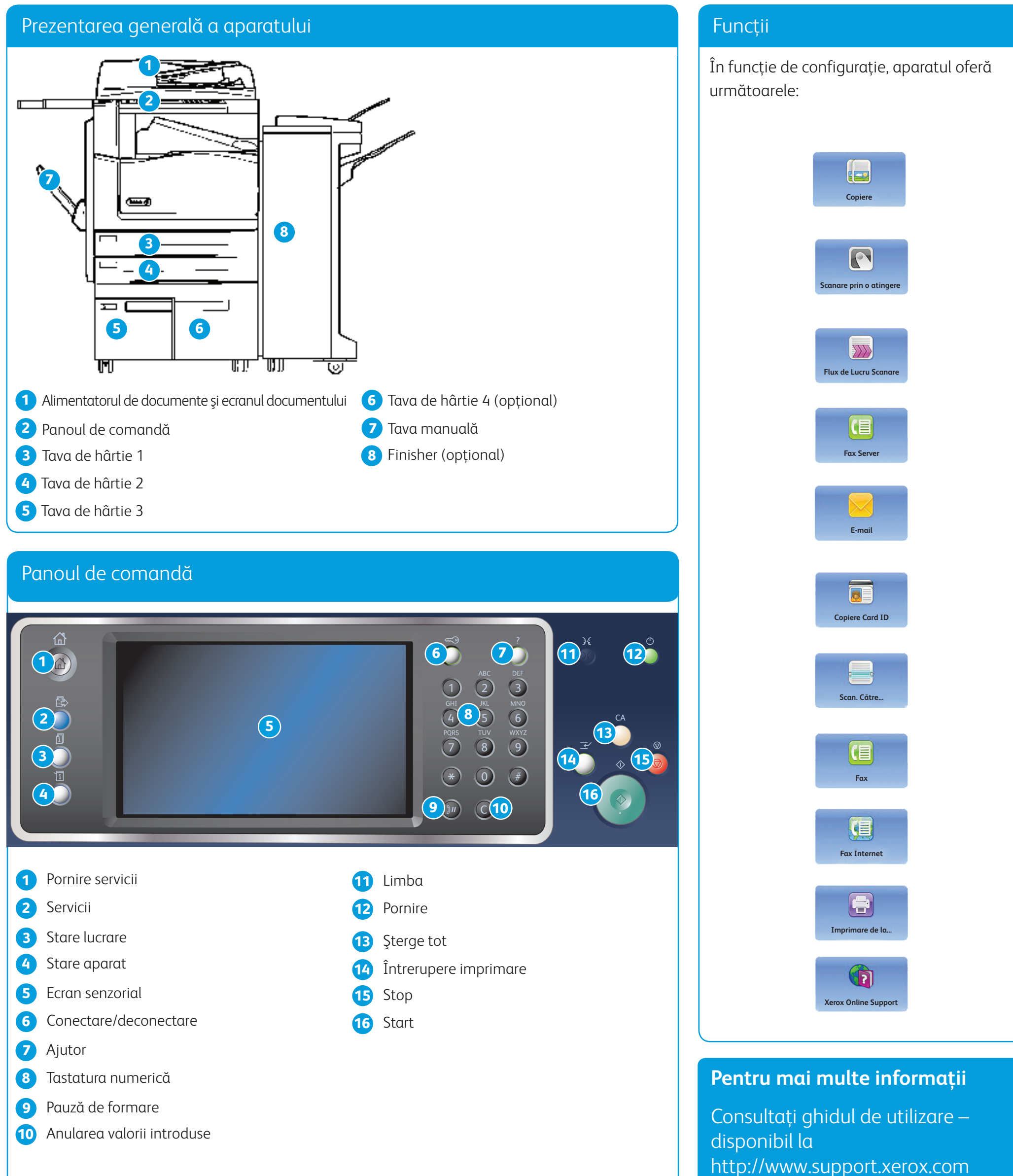

- 
- 
- 
- 
- 

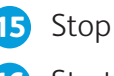

©2014 Xerox Corporation. Toate drepturile rezervate. Xerox®, XEROX și "Xerox cu elementul graphic®" sunt mărci înregistrate ale Xerox Corporation în Statele Unite si/sau în alte ţări.

BR7341

#### **Pentru mai multe informaţii**

Consultaţi ghidul de utilizare – disponibil la http://www.support.xerox.com

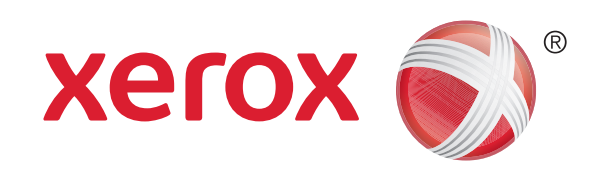

# Încărcarea hârtiei

- 1. Deschideţi tava.
- 2. Aşezaţi suportul de imprimare în tavă. Suportul trebuie aşezat astfel încât să atingă marginea din stânga a tăvii.
	- • Nivelul hârtiei nu trebuie să depăşească limita maximă de umplere.
- 3. Asiguraţi-vă că ghidajele ating uşor marginea hârtiei.
- 4. Închideţi tava de hârtie.
	- • Dacă tava este setată drept Dedicată, procesul de încărcare se încheie aici.
	- • Dacă tava este setată drept Complet Reglabilă, pe ecran se afişează setările tăvii de hârtie. Dacă setările sunt corecte, selectati butonul Confirmare. Dacă setările nu sunt corecte, modificaţi-le în funcţie de necesităţi.

#### Prezentarea generală a aparatului

### Tăvile de hârtie 1 şi 2

- 1. Asigurati-vă că tava este în pozitie coborâtă. În cazul suporturilor de imprimare mai mari, utilizaţi extensia.
- 2. Aşezaţi suportul de imprimare în tavă. Suportul trebuie aşezat astfel încât să atingă marginea din stânga a tăvii.
	- • Nivelul hârtiei nu trebuie să depăşească limita maximă de umplere.
	- • Hârtia preimprimată şi etichetele se aşază în tavă cu marginea superioară orientată către partea frontală a aparatului şi cu faţa în sus.
	- • Hârtia perforată se aşază cu perforaţiile în partea dreaptă.
	- Foliile transparente se așază cu fața în sus. Dacă foliile transparente au o bandă albă, se aşază cu aceasta în partea dreaptă.
- 3. Asiguraţi-vă că ghidajele ating uşor marginea hârtiei.
	- • Tava detectează poziţia ghidajului lateral pentru a determina formatul suportului de imprimare.
- 4. Dacă tava este setată drept Dedicată, procesul de încărcare se încheie aici.
	- • Dacă tava este setată drept Complet Reglabilă, pe ecran se afişează setările tăvii de hârtie. Dacă setările sunt corecte, selectaţi butonul Confirmare. Dacă setările nu sunt corecte, modificaţi-le în funcţie de necesităţi.

#### Tăvile de hârtie 3 şi 4

- 1. Deschideți tava.
- 2. Așezați suportul de imprimare în tavă. Suportul trebuie aşezat astfel încât să atingă marginea din stânga a tăvii.
	- • Nivelul hârtiei nu trebuie să depăşească limita maximă de umplere.
- 3. Închideti tava de hârtie.

#### Tava manuală

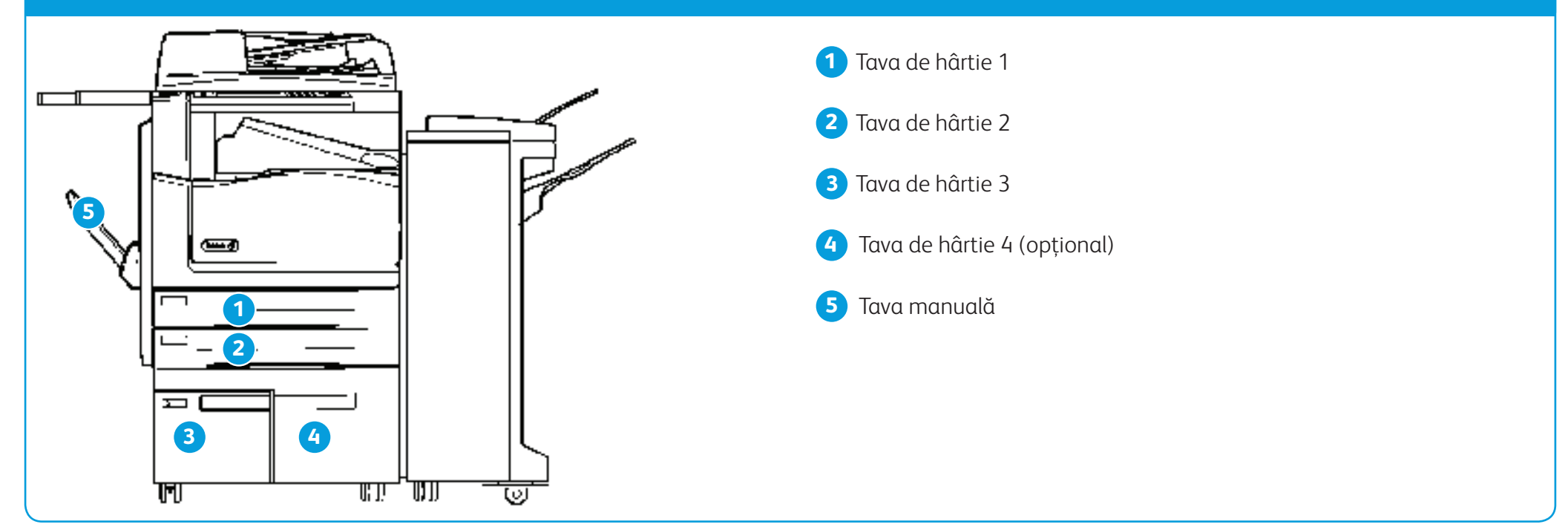